# 保険取次店用 取次物件明細書 確認方法マニュアル

取次手数料が発生している場合、翌月5営業日までに取次店ポータルサイトに明細書がアップされ 管理責任者様の登録アドレス宛に「【JIOより】JIO取次手数料明細のお知らせ」というメールが 送信されます。

明細書にインボイスの必要事項を記載しておりますので、明細書をご確認の上、適格請求書 として保管してください。

# 取次物件明細書の確認方法についてご案内いたします。

本マニュアルではGoogle Chromeのインストールされているパソコンのご利用を前提に作成しております。 GoogleChrome以外のブラウザでは正しく動作しない場合があります。 (パソコン以外のタブレット端末やスマートフォンにも対応していません。)

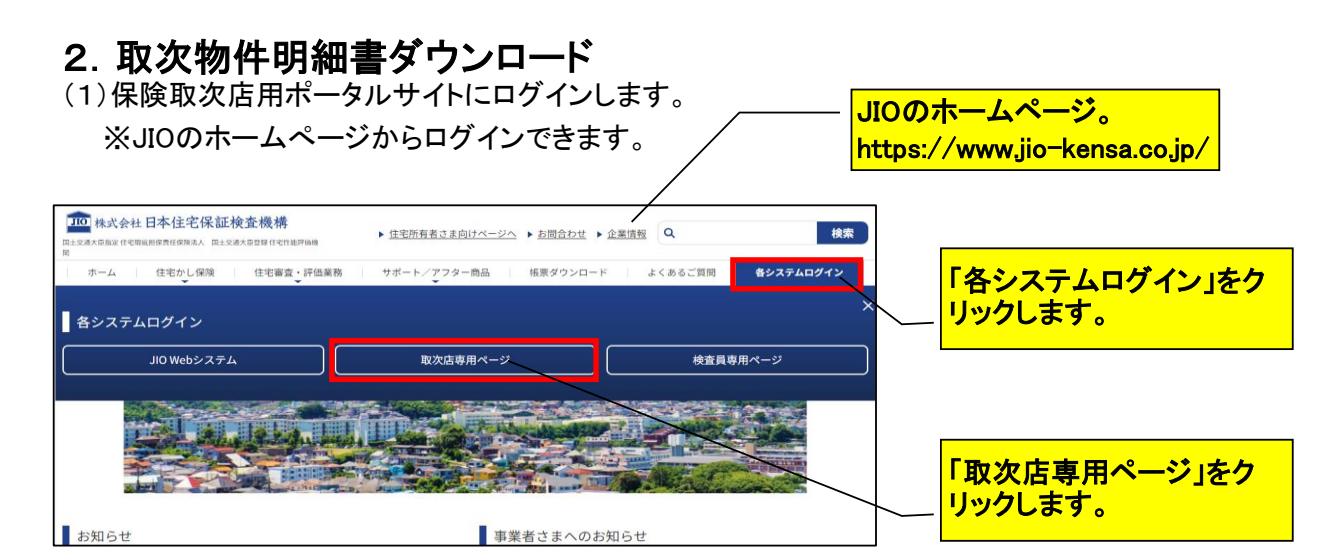

※ログインできない方は、後記のQ&Aをご参照ください。

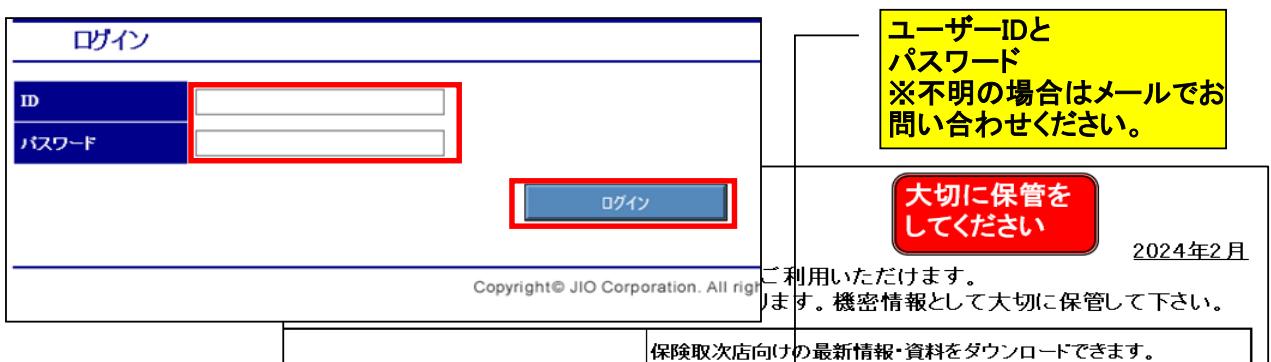

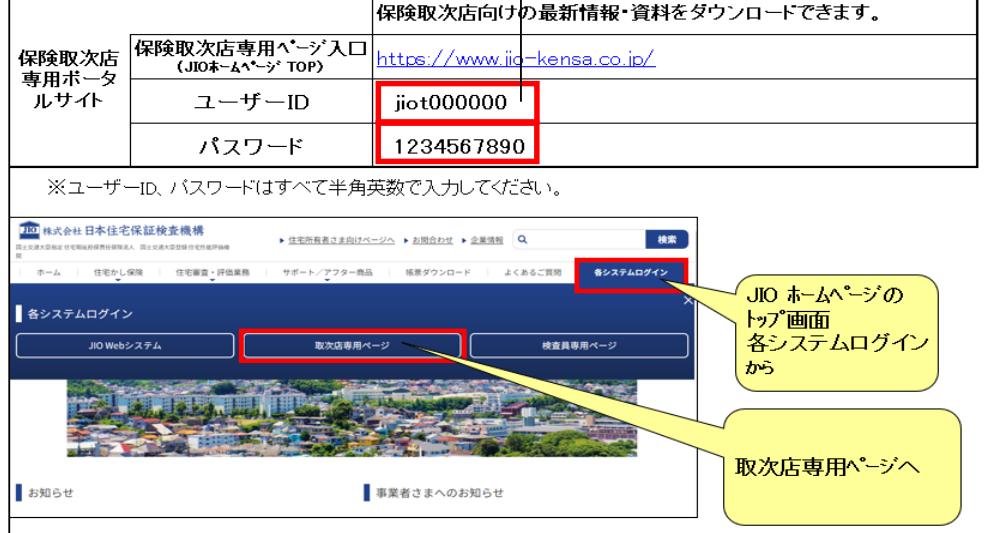

(2)「取次物件明細書」をクリックします。

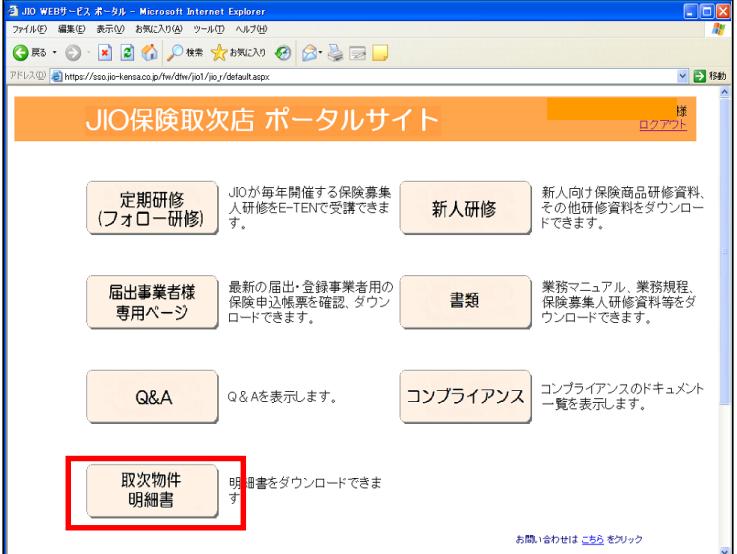

# JIO保険取次店 ポータルサイト

取次物件明細書を確認する前に、保険募集人の登録状況の確認をお願いします。

募集人登録状況

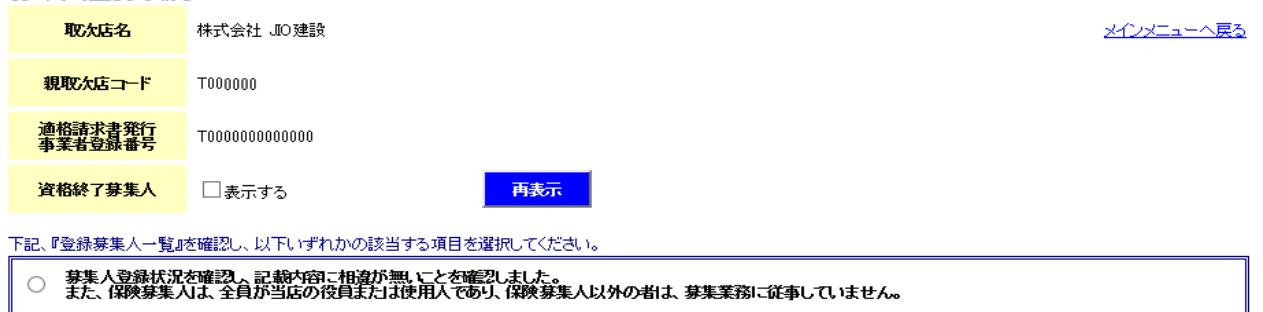

| ○ 募集人登録状況へ記載の内容に変更がありましたので、すみやかに『保険募集人変更届』を提出し、変更手続きをおこないます。

取次物件明細書

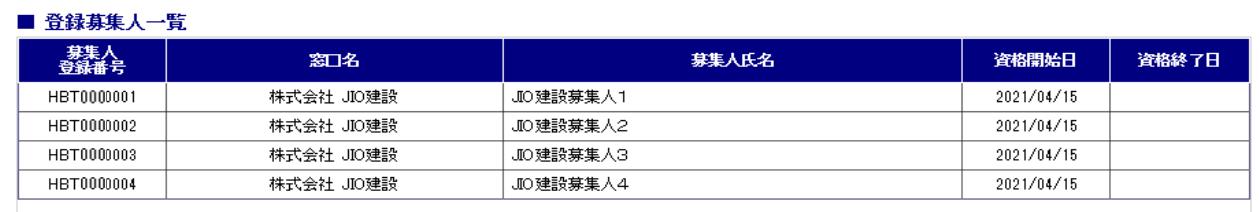

(3)下記該当する項目を選択し、「取次物件明細書」をクリックします。

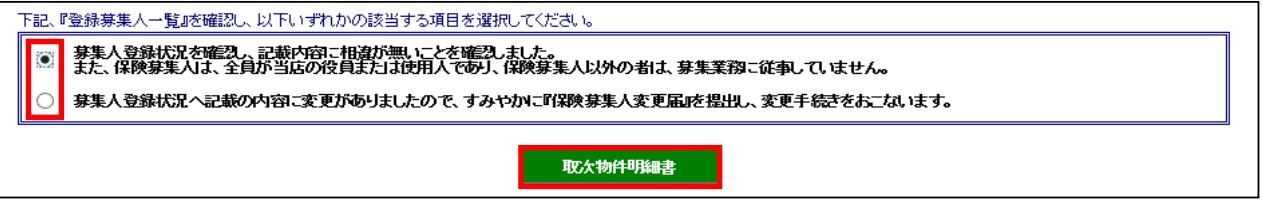

「インボイス情報に変更がないか確認してください。」のメッセージが表示されます。 (このメッセージは毎回表示されます。) ※課税、免税の変更、インボイス登録番号に変更がある場合、必ずご連絡ください。

OKをクリック

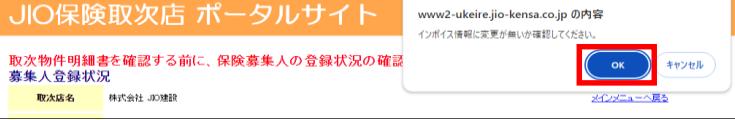

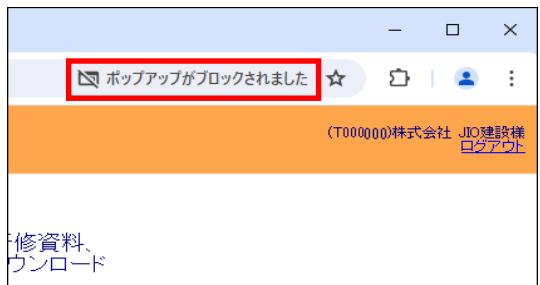

## ※「ポップアップがブロックされました」 以下をクリックし、常に許可するにチェック<br>と表示される場合、 し「完了」をクリックしてください。 し「完了」をクリックしてください。

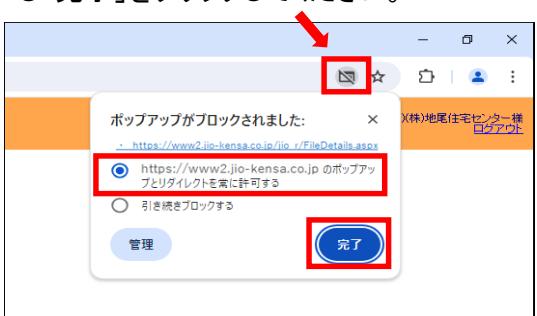

### (4)ファイル一覧 (取次物件明細書)のウィンドウが開きます。 。<br>「確認」をクリック

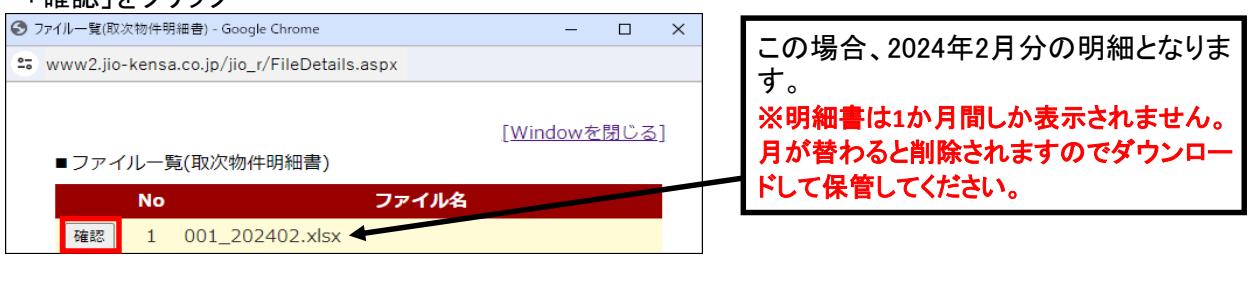

# Excelのファイルをクリック アンチャング マンチャング マンチン あいろ おもんていない場合

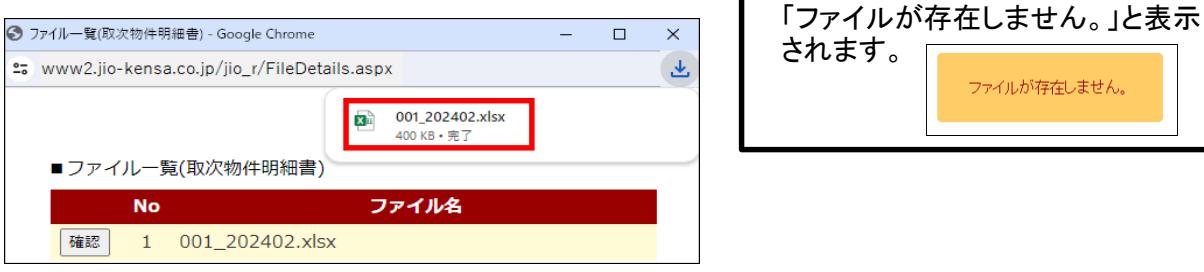

# (5)パスワードを入力し、「OK」をクリックします。

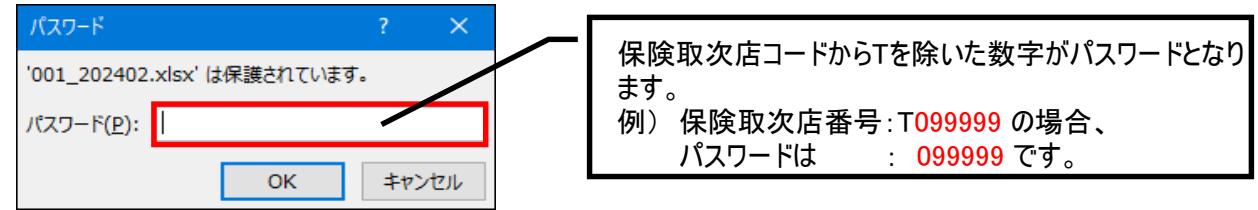

# (6)Excelが開き、物件明細データが確認できます。

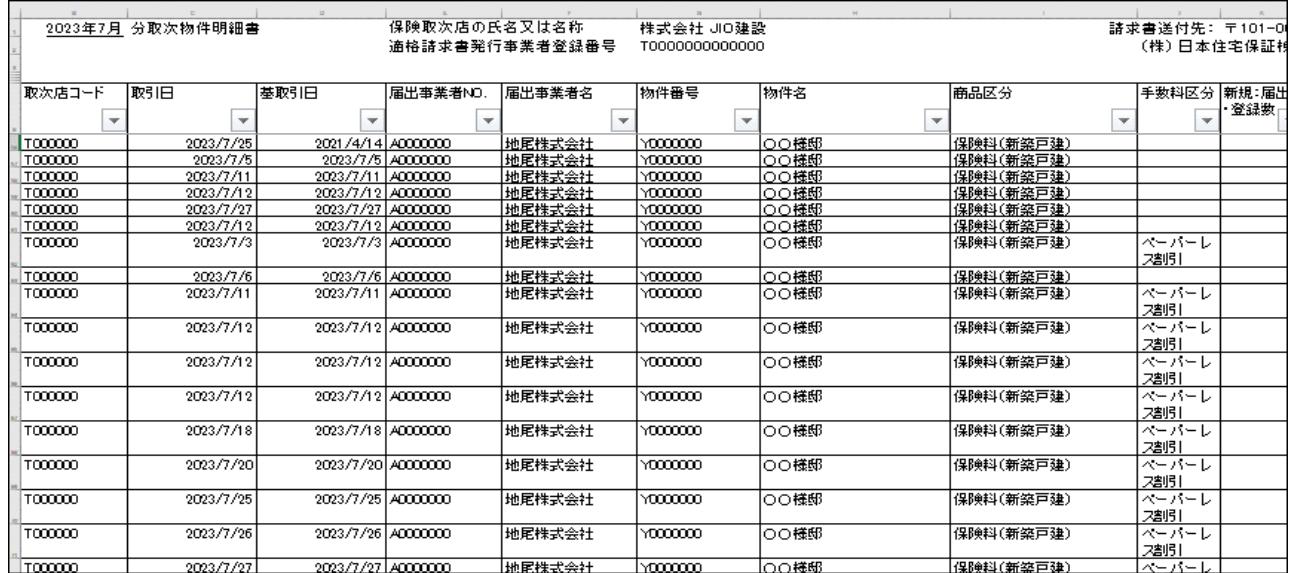

JIO4366-02(2024.07)

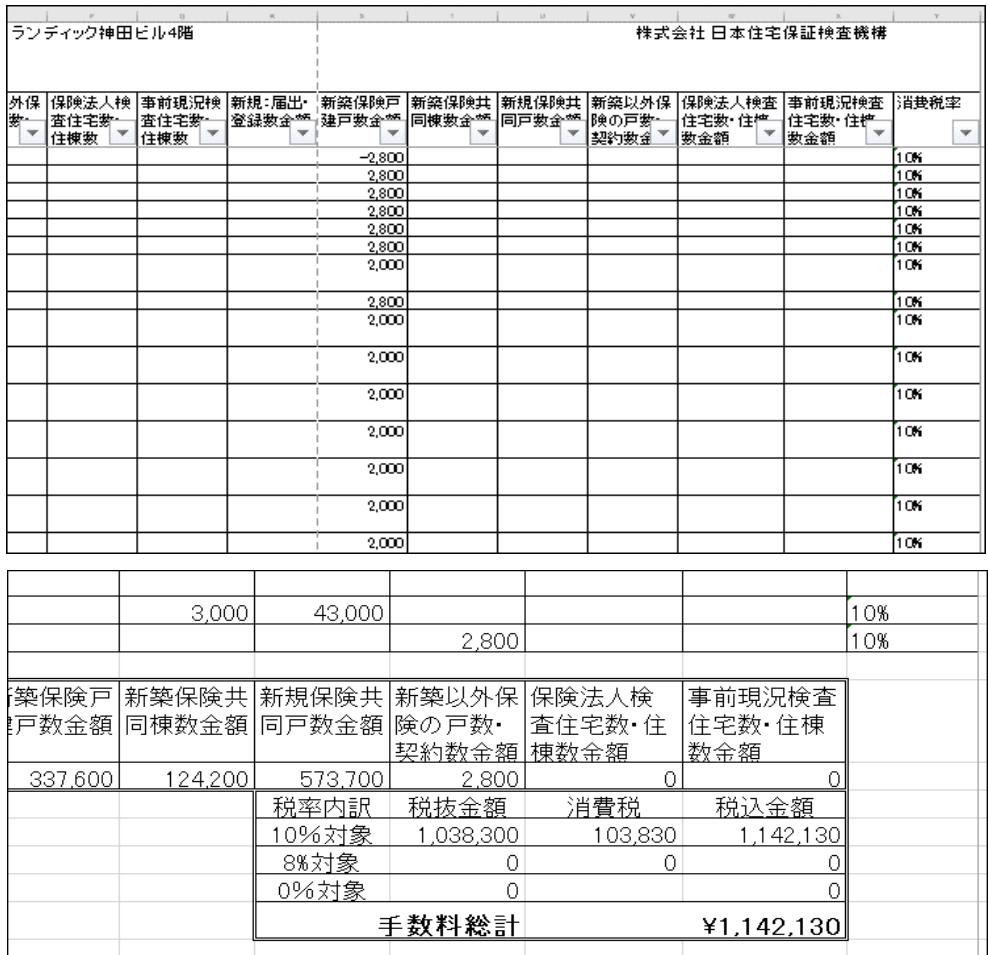

# Q&A

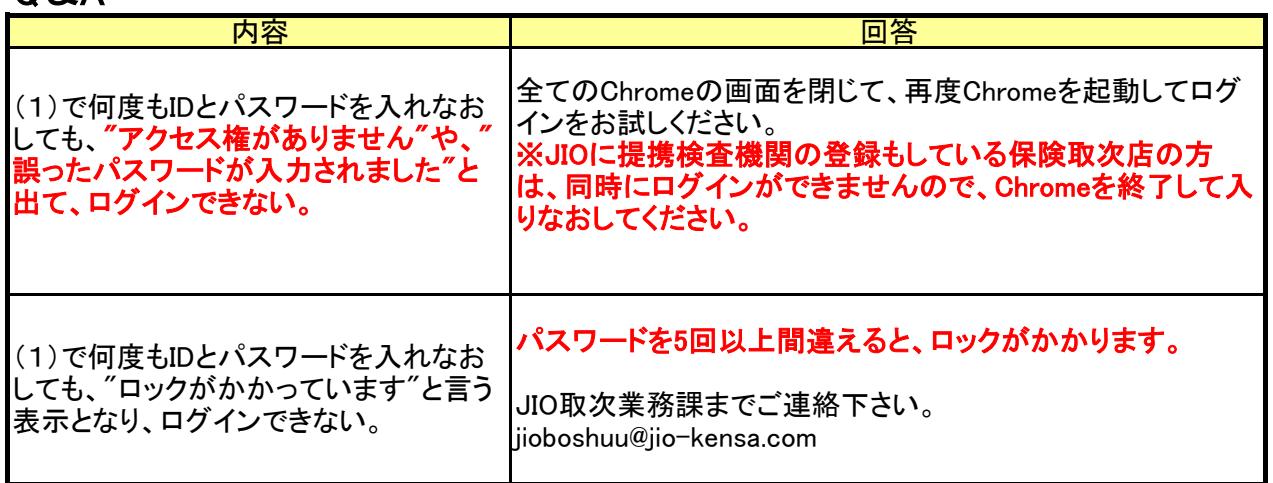